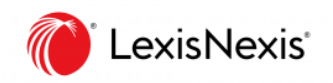

## フランス法総合データベース (大学版)

## Lexis 360® 新バージョン 使い方マニュアル

## ログイン:

(新) [www.lexis360intelligence.fr](https://www.lexis360intelligence.fr/)

(旧) [www.Lexis360.fr](http://www.lexis360.fr/) 

ご利用環境やご契約内容によって、表示される機能が異なる場合があります

転用、改変等はお断りしております

レクシスネクシス・ジャパン株式会社 | [www.lexisnexis.jp](http://www.lexisnexis.jp/)

2022.09

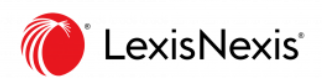

### 目次

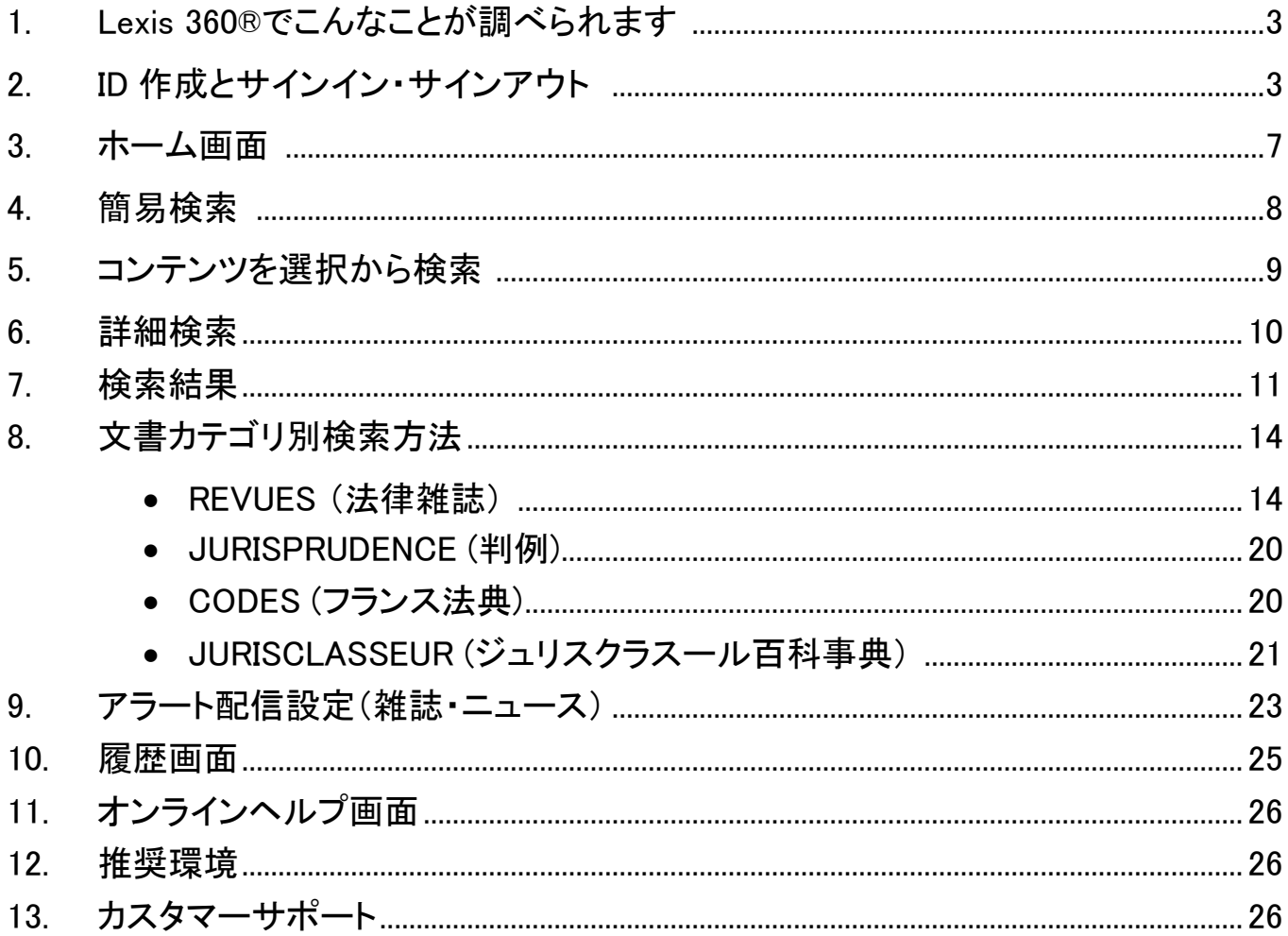

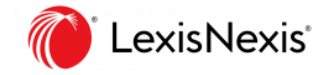

# 1. Lexis 360®でこんなことが調べられます

### 収録概要

- Les encyclopédies / JurisClasseur (フランス法 / 法律百科事典)
- Les revues (フランス法/ 法律雑誌)
- La Jurisprudence (フランス法 / 判例)
- Codes & lois (フランス法/ 法律)
- Le Journal Officiel Lois et décrets (フランス / 官報)
- Les bulletins officiels (フランス/ 各省官報)
- Autorités administratives indépendantes /AAI (フランス / 独立行政機関文書)
- Les réponses ministérielles (フランス/ 閣僚答弁)
- Les conventions collectives (フランス/ 労働協約)
- Le Droit Européen (ヨーロッパ法 /条約、EU 官報、EU 判例)
- Pratique et outils (実務用ツール)
- Les fiches pédagogiques (ティーチングシート 方法論シート / 要点まとめシート)

## 2. ID 作成とサインイン・サインアウト

### 個人 ID を作成する

#### ■ 新 URL [www.lexis360intelligence.fr](http://www.lexis360intelligence.fr/) の場合

- 1. 大学ネットワーク内から Lexis 360®サインインページへアクセスする
- 2. 画面右下に表示される [Créer votre compte] をクリック

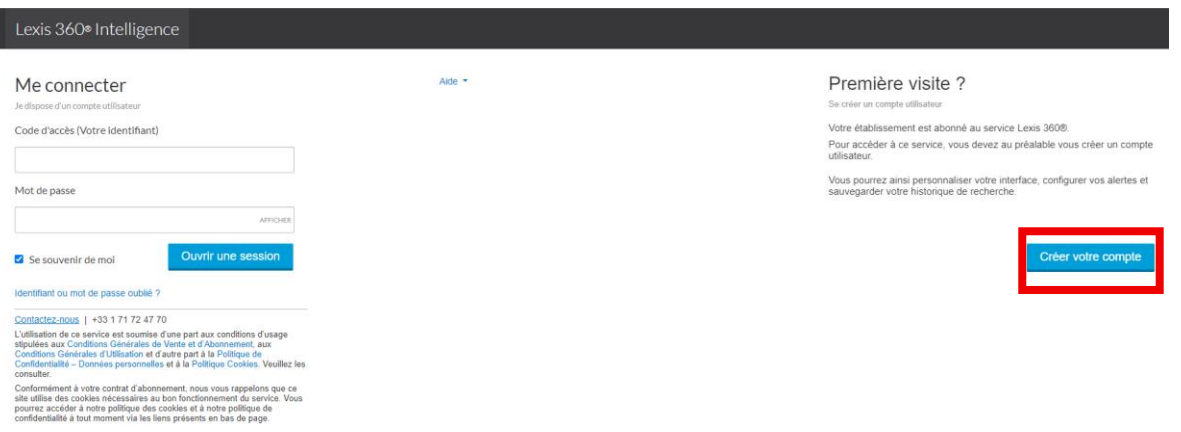

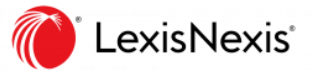

### 3. 下記の通り入力する

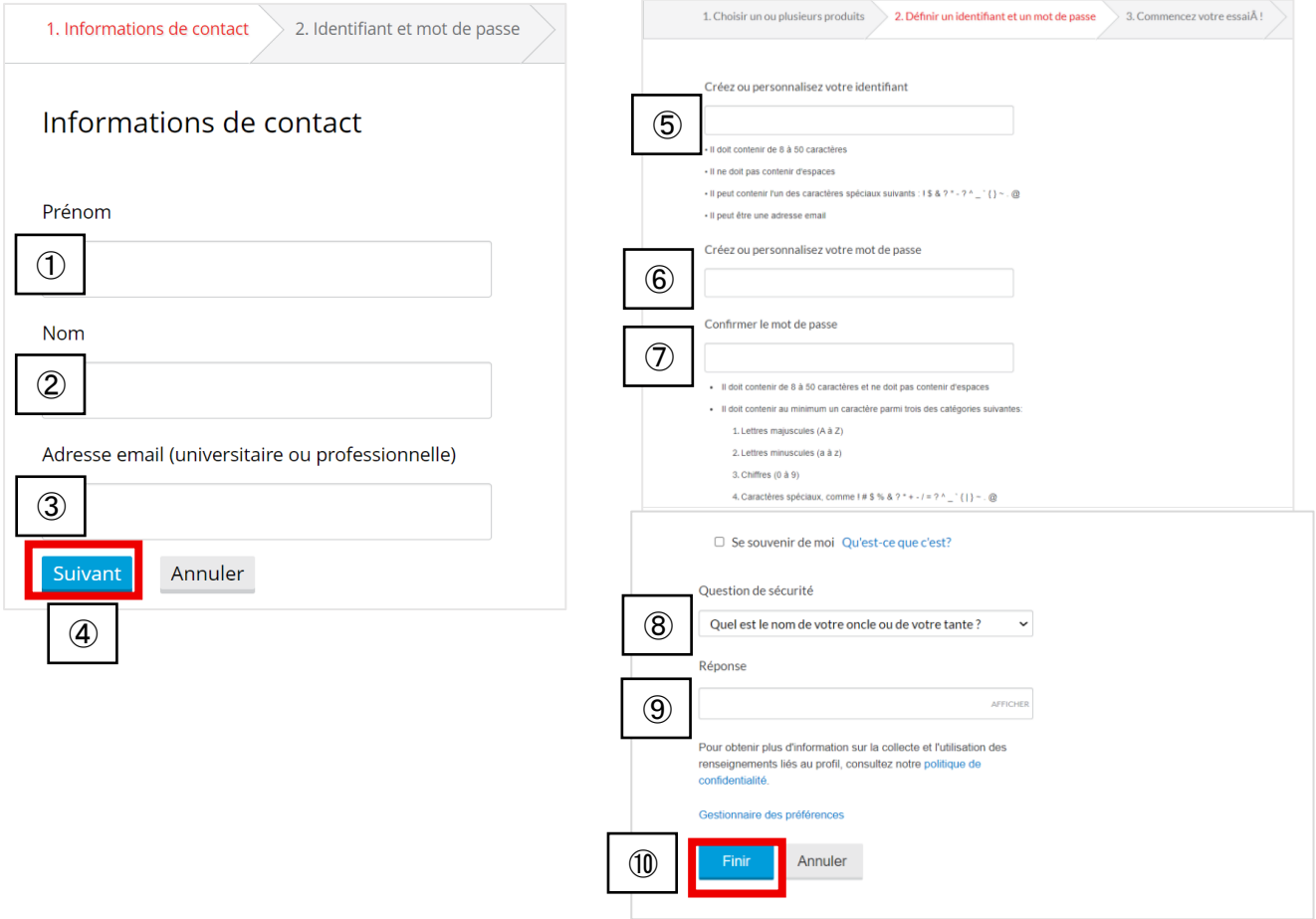

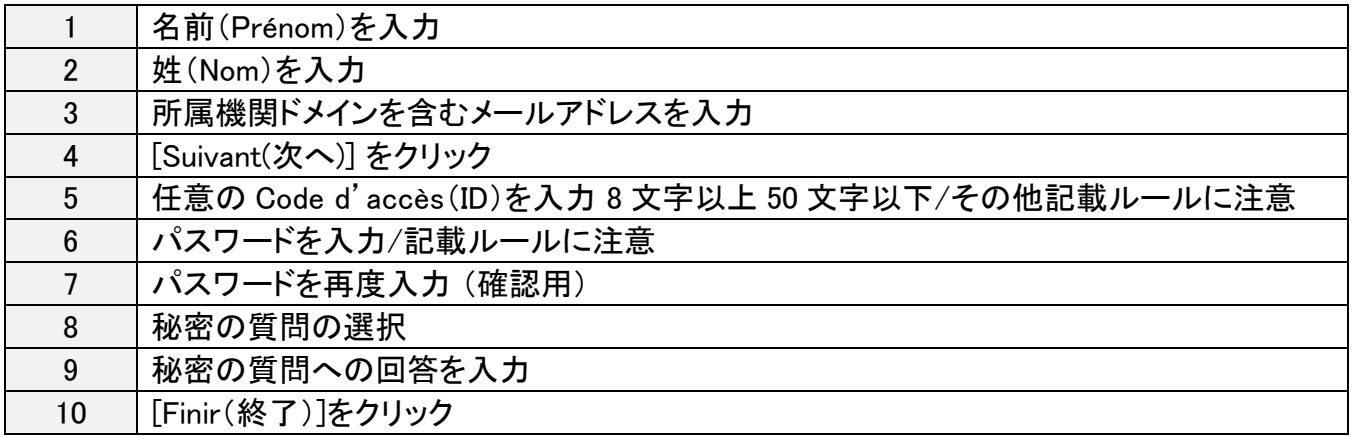

### ■ 旧 URL [www.Lexis360.fr](http://www.lexis360.fr/) の場合

- 1. 大学ネットワーク内から Lexis 360®サインインページへアクセスする
- 2. 画面右上の [Se connecter] をクリック

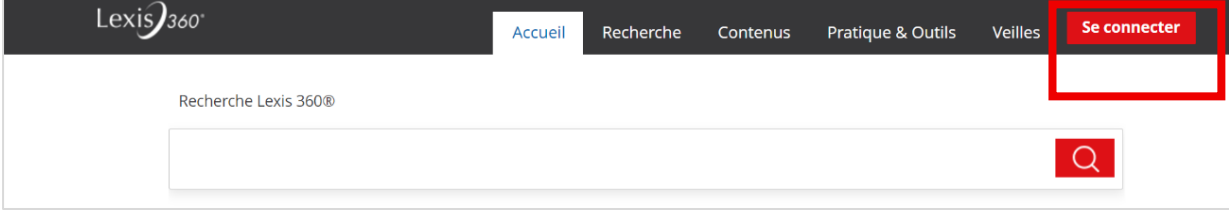

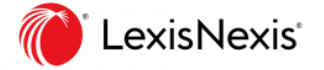

3. 画面右下に表示される [Créer votre compte] もしくは [Créer un profil maintenant] をクリック

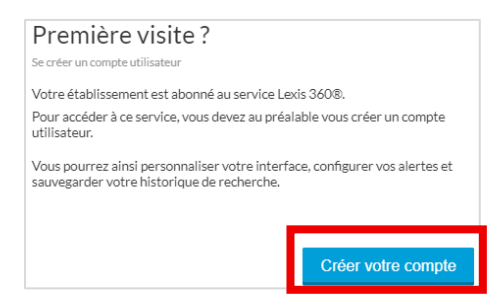

4. 【新 URL [www.lexis360intelligence.fr](http://www.lexis360intelligence.fr/) の場合】の手順 3 と同じように入力・送信する

Aide \*

#### 作成した ID を使って Lexis 360®へサインインする

- 新 URL [www.lexis360intelligence.fr](http://www.lexis360intelligence.fr/) の場合
- 1. 大学ネットワーク内からサインインページへアクセスする
- 2. [Code d'accès (Votre identifiant) ] に ID を入力

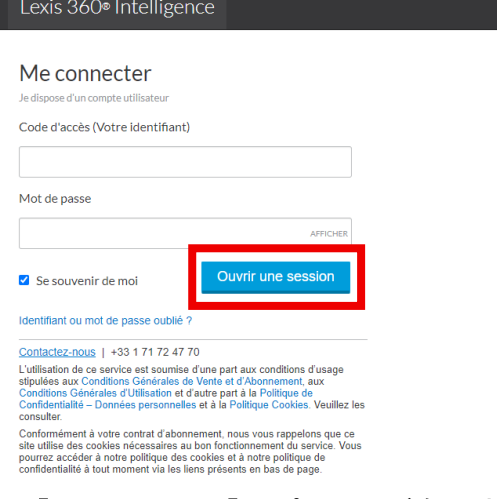

- 3. [Mot de passe]にパスワードを入力
- 4. [Ouvrir une session]をクリックしてログイン
- 旧 URL [www.Lexis360.fr](http://www.lexis360.fr/) の場合
- 1. 大学ネットワーク内からサインインページへアクセスする
- 2. 画面右上の[Se connecter]をクリック

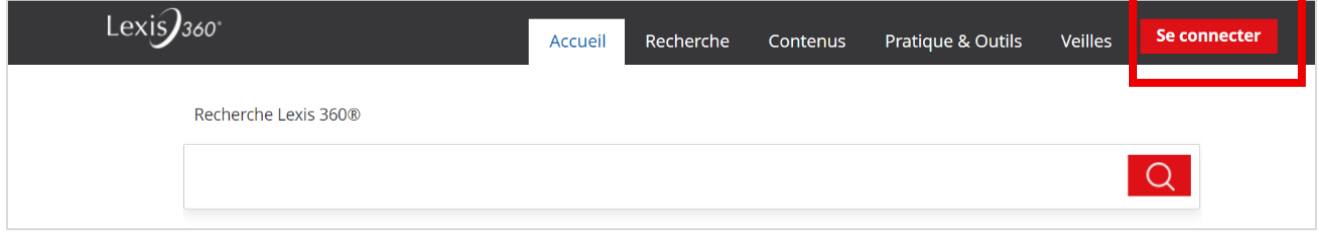

3. [Code d'accès (Votre identifiant) ] に ID を入力

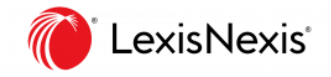

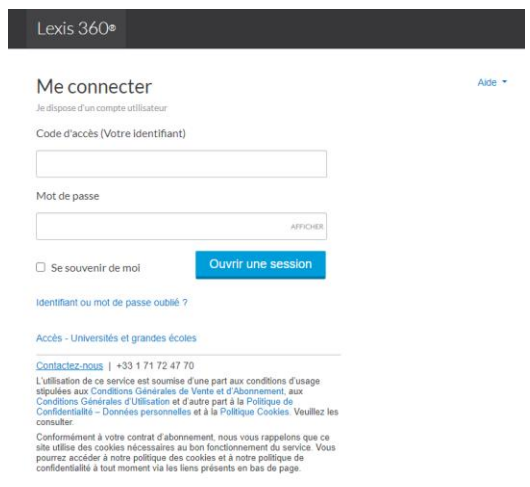

- 4. [Mot de passe]にパスワードを入力
- 5. [Ouvrir une session]をクリックしてログイン
- ※ [Se souvenir de moi]にチェックを入れて、端末にログイン情報を記憶させることができます

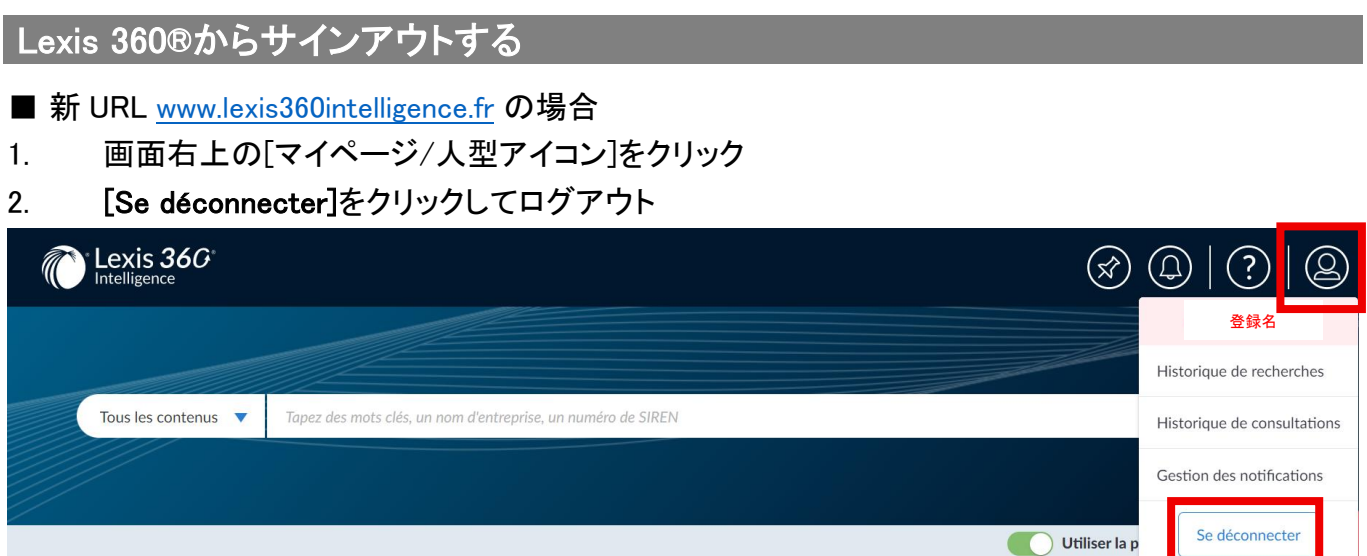

- 旧 URL [www.Lexis360.fr](http://www.lexis360.fr/) の場合
- 1. 画面右上の[マイページ/人型アイコン]をクリック
- 2. [Quitter]をクリックしてログアウト

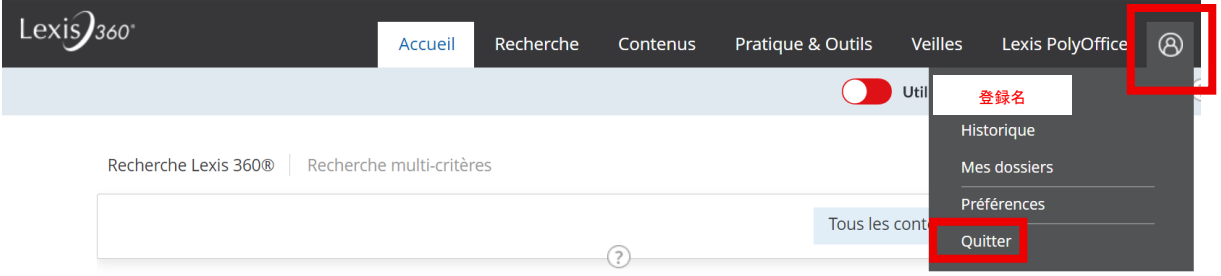

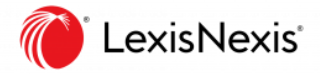

## 3. ホーム画面

### ホーム画面概要

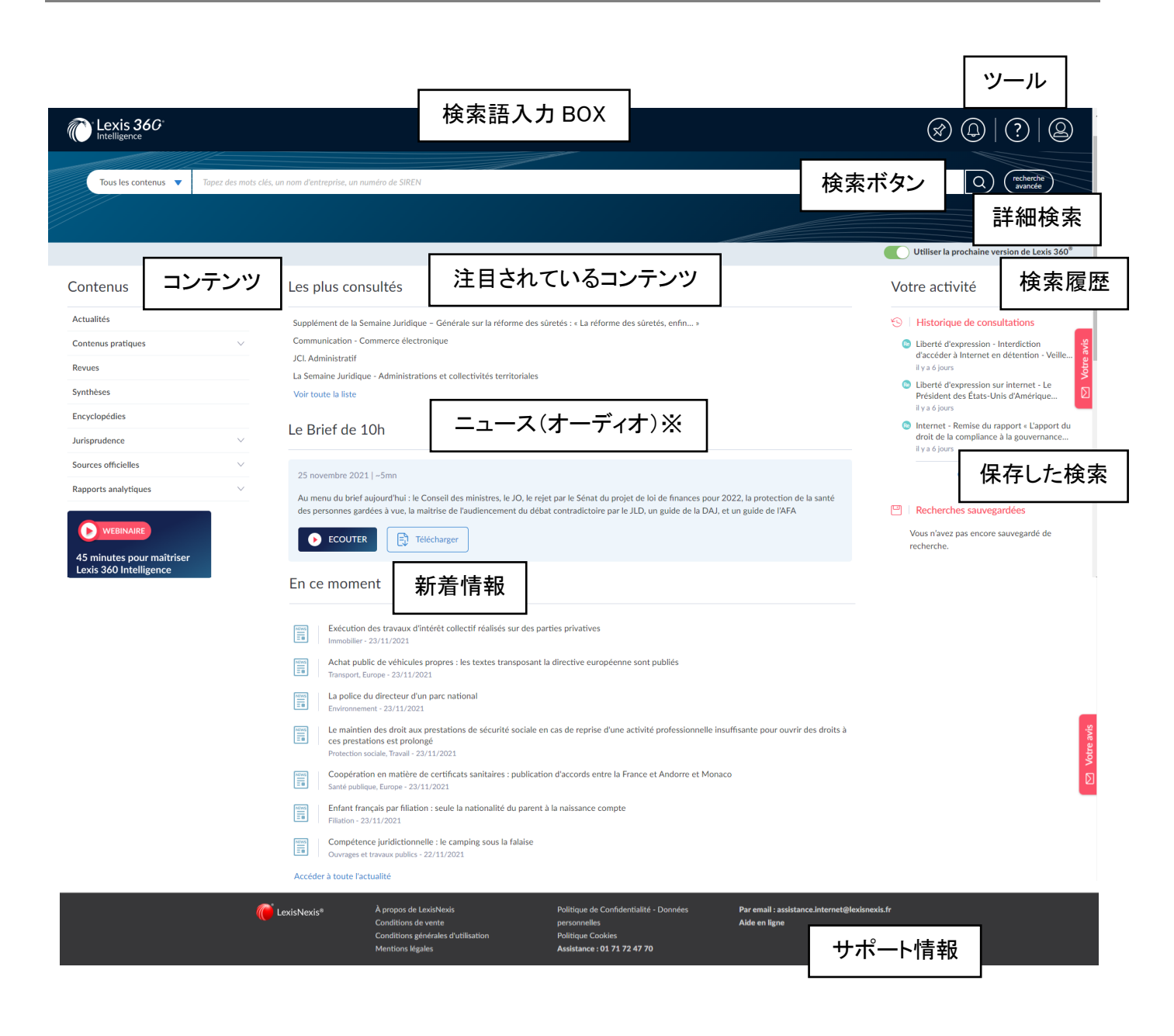

### (※)Le Brief de 10h

フランスの法律に関するニュースがオーディオでまとめられたもの(5 分程度) 毎日午前 10 時頃(パリ時間)に公開されます。

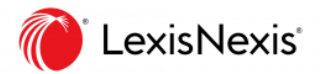

## 4. 簡易検索

ホーム画面から簡易検索

「ルブタン」、「デザイナー」という言葉を使って横断検索

- 1. ホーム画面へアクセス
- 2. 検索対象の選択: 全てのコンテンツを対象

Tous les contenus

- 3. 検索語入力 BOX にキーワードを入力 louboutin designer
- 4. 検索(虫眼鏡アイコン)をクリック

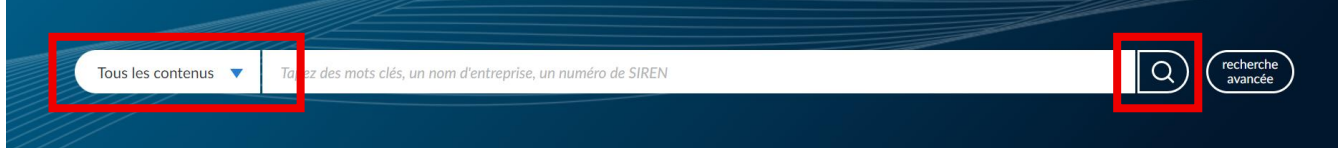

### ■ 候補リスト

検索語入力 BOX にキーワードを入力すると、 検索語に関する候補リストが表示される。→ 例:lou と入力すると、[EntrepriseEURL LOU MAZET]、 [loueur de véhicule] 、[chose louée]等が表示される。

#### ■ 自然語検索

簡易検索画面の検索方式は自然語検索。

[designer]という言葉で検索すると、[désignent] 、[désigné] 、[désignée]等も検索。 また、スペース区切りで複数のキーワードとして検索。

完全一致する言葉やフレーズとして検索したい場合はダブルクオテーションでくくる。

例: "propriété intellectuelle"

検索対象の選択

検索対象選択のプルダウンをクリックして検索対象を絞り込むことができる。

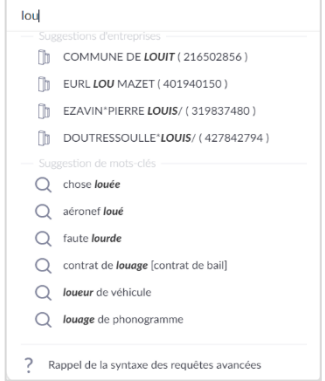

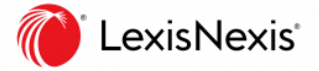

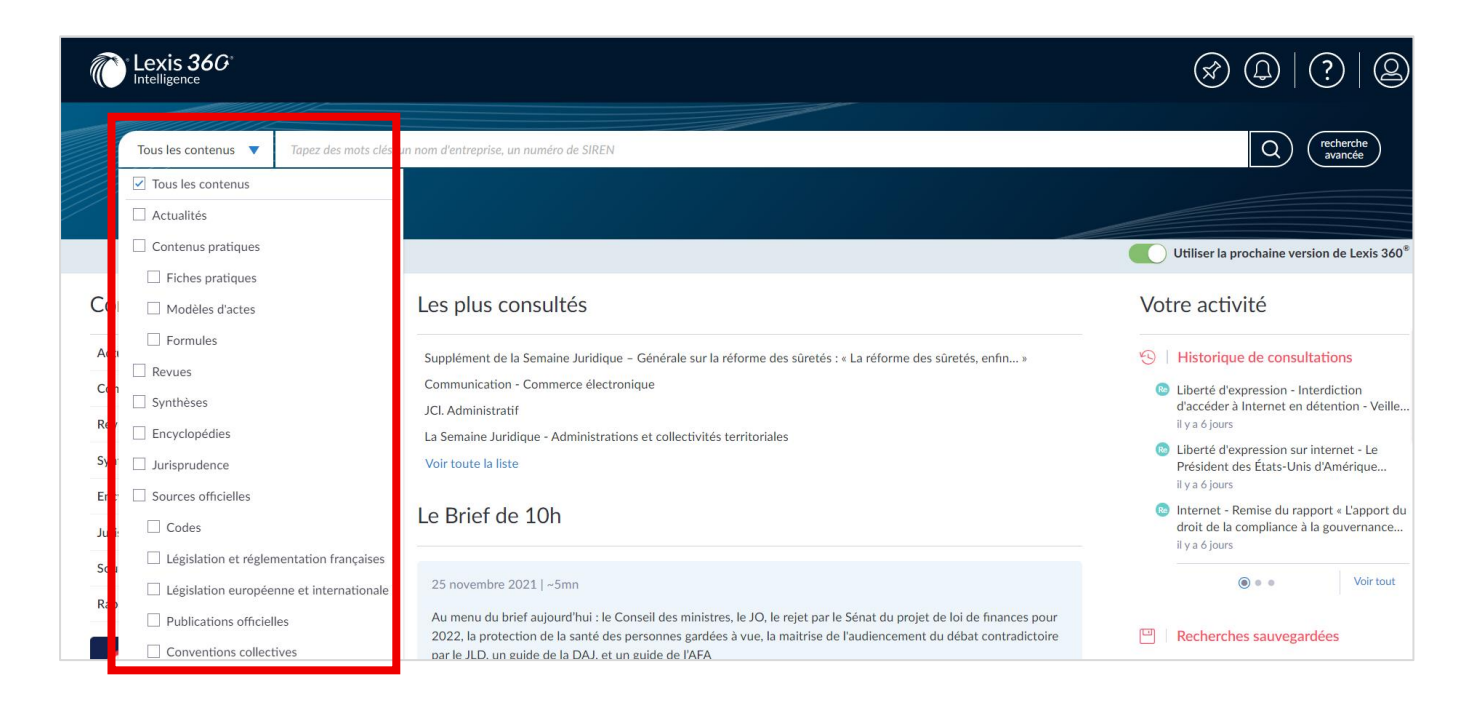

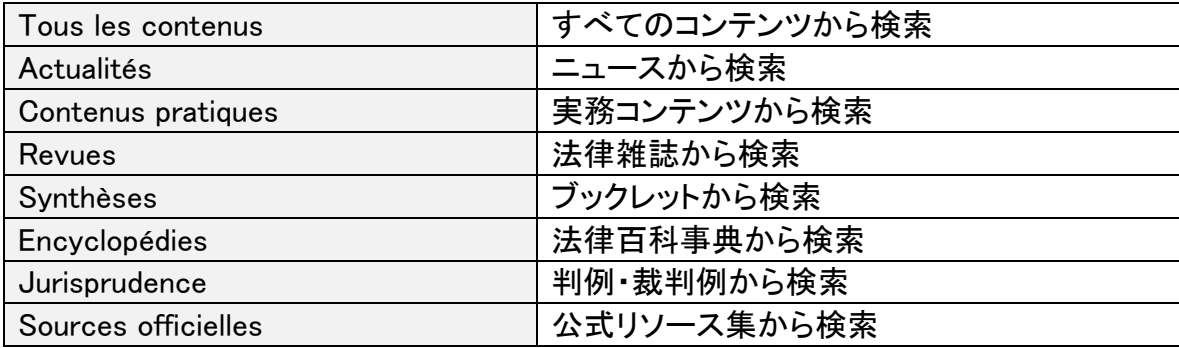

## 5. コンテンツを選択してから検索

### Contenus で文書種別を選択

#### Contenus

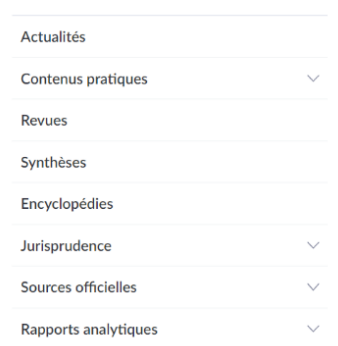

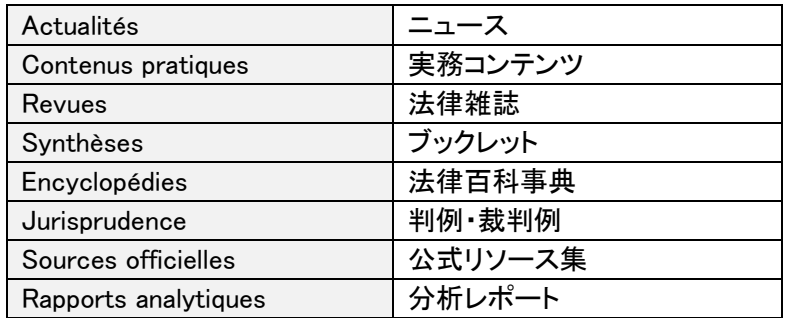

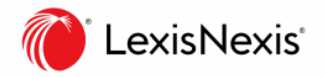

## 6. 詳細検索

ホーム画面上部中央から詳細検索

「違法(illégalité)」、「ダウンロード(téléchargement)/ストリーミング (streaming)」という言葉を使って横断検索

1. 検索方式の選択: 詳細検索

### 詳細検索 [recherche avancée] をクリックして詳細検索画面へアクセス

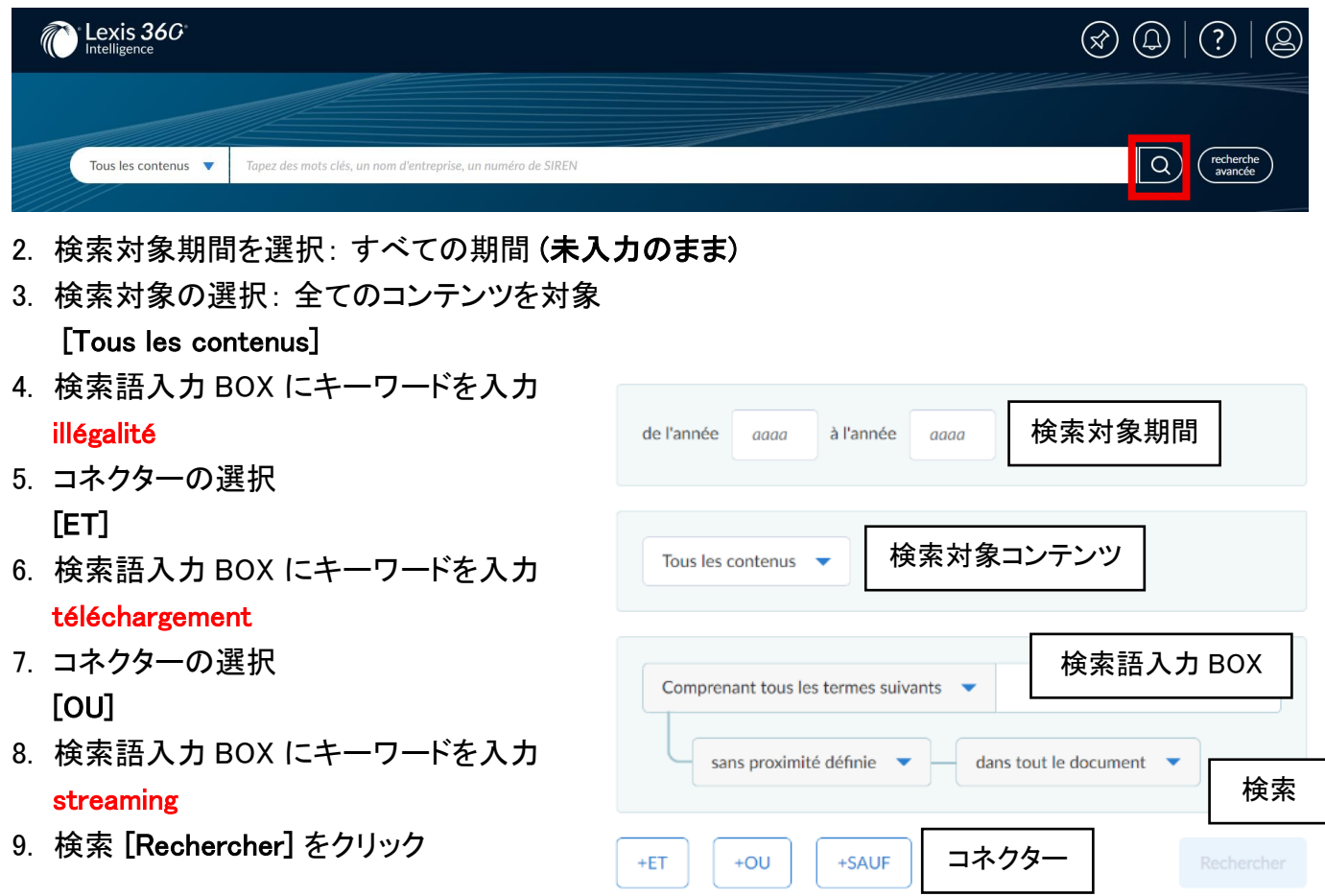

### ■ コネクター

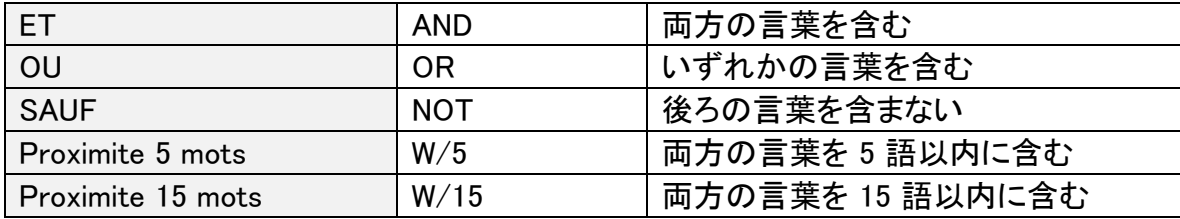

優先順位: OU > ET > Proximite n mots > SAUF

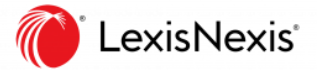

### ■ ET/OU は大文字で入力することで直接入力が可能

検索 BOX に直接検索式を入力することもできる。

例: illégalité ET téléchargement OU streaming

## 7. 検索結果

検索結果リスト(横断検索)

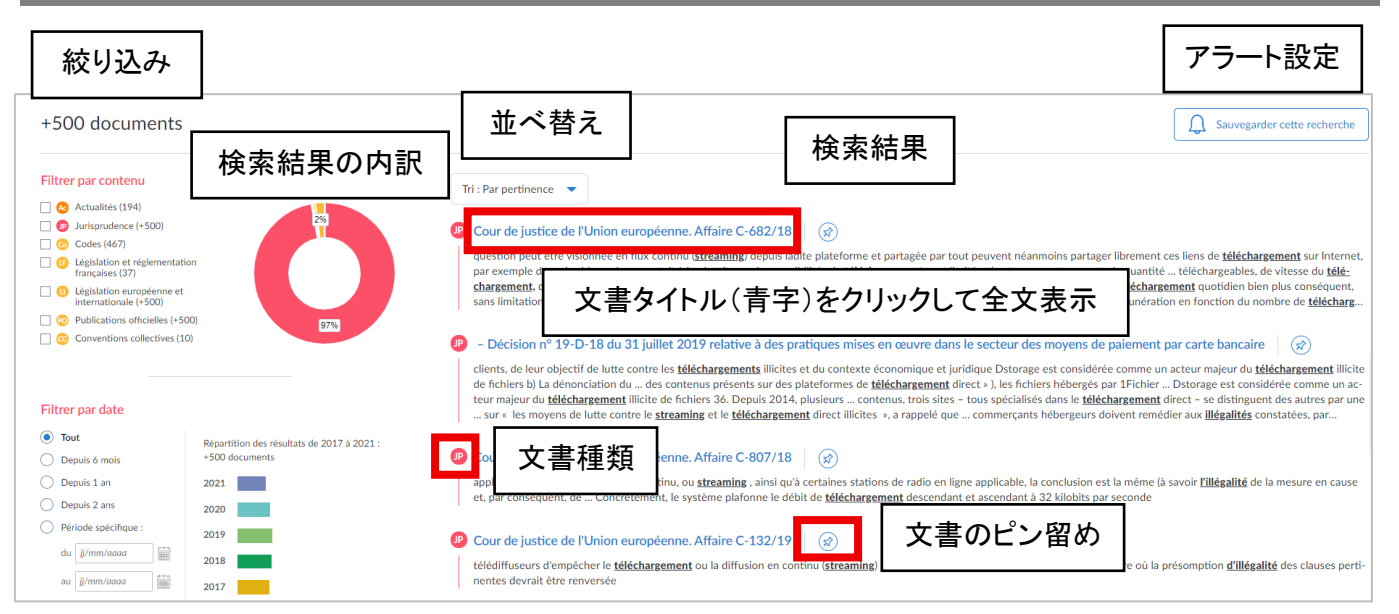

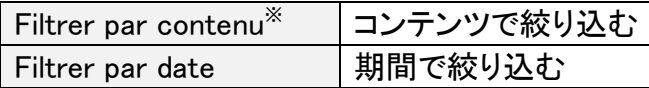

#### 検索結果の絞り込み きょうきょう おおし 検索結果の並べ替え

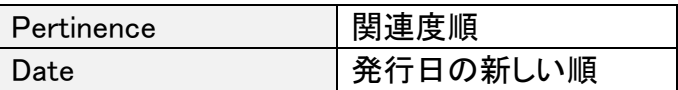

### ※例: Jurisprudence(判例) で絞り込んだ場合

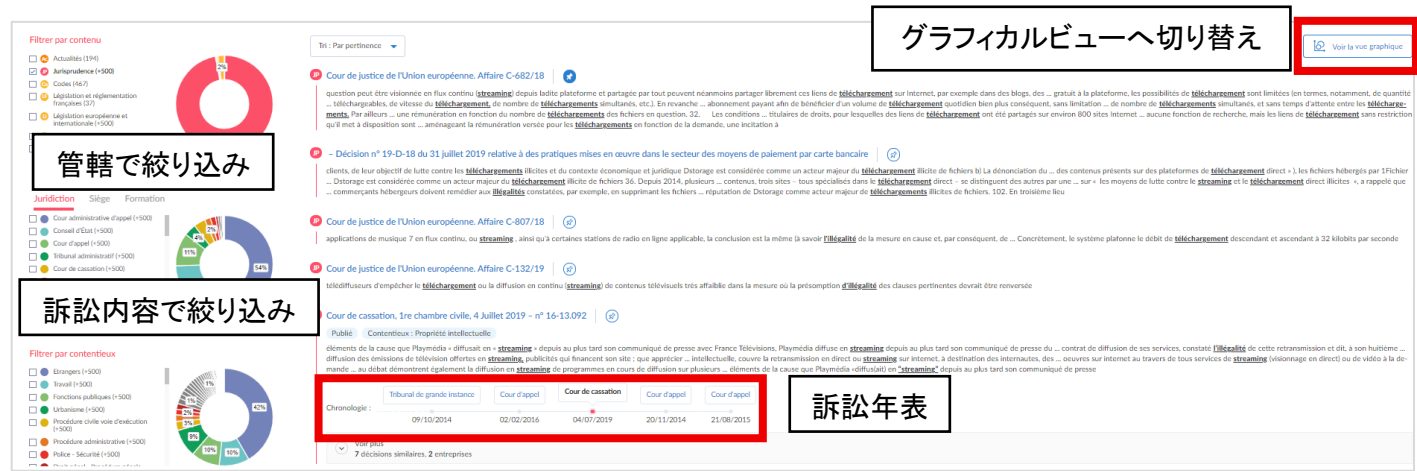

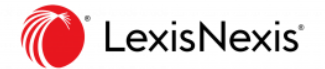

### 検索式の保存

1. 画面右上 [Sauvegarder cette recherche(青字)]をクリック

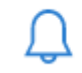

Sauvegarder cette recherche

2. 表示が [Recherche sauvegardée(青字)] になっているのを確認する

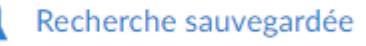

3. 保存した検索式はホーム画面右側[Votre activité]の[Recherches sauvegardées]に表示される

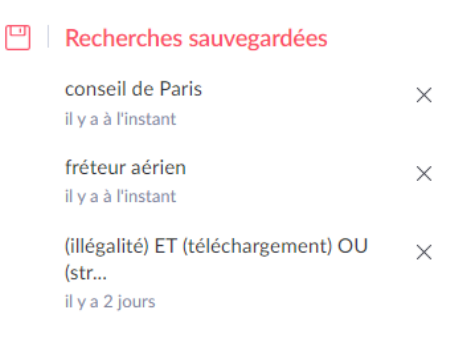

#### 全文表示 文書のピン留め □ 印刷 ホームへ戻る $\Omega$ Cour d'appel, Paris, Pôle 5, chambre 1, 2 Février 2016 - nº 14/20444 (Texte)  $\boxed{\begin{picture}(10,10) \put(0,0){\dashbox{0.5}(10,0){ }} \put(15,0){\dashbox{0.5}(10,0){ }} \put(15,0){\dashbox{0.5}(10,0){ }} \put(15,0){\dashbox{0.5}(10,0){ }} \put(15,0){\dashbox{0.5}(10,0){ }} \put(15,0){\dashbox{0.5}(10,0){ }} \put(15,0){\dashbox{0.5}(10,0){ }} \put(15,0){\dashbox{0.5}(10,0){ }} \put(15,0){\dashbox{0.5}(10,0){ }} \put(15,0){\dash$ Décision(s) antérieure(s)/p ダウンロード Sommaire Tribunal de grande instance Cour d'appel Cour d'appel Cour d'appel 年表 Chronologie: En-tête 09/10/2014  $02/02/2016$  $20/11/2014$ 21/08/2015 前後の決定 Exposé Cour d'appel 文書の目次 Paris Voir tour Pôle 5, chambre 1 2 Février 2016 Voir aussi (1) Répertoire Général : 14/20444 , Pôle 5, chambre 1, 2<br>.4/20444 (Analyse 参照  $X/Y$ Contentieux Judiciaire Décisions similaires (27) Grosses délivrées RÉPUBLIQUE FRANÇAISE Jurisprudence dans le même sens (1) aux parties le : AU NOM DU PEUPLE FRANCAIS  $\begin{array}{c} \circ \text{ Cour d'appel, Paris, Pôle 5, chamber 2, 9} \\ \text{October } 2020 - n^{\circ} \ 19/16422 \text{ (Analyse)} \end{array}$ **COUR D'APPEL DE PARIS** JurisData) 戻る Pôle 5 - Chambre 1 Recommandées par nos auteurs (13) ARRÊT DU 02 FÉVRIER 2016 ■ Cour de cassation, 1re chambre civil<br>Juillet 2019 – n° 16-13.092 (Texte) Retour aux résultats e civile, 4  $\frac{1}{2}$

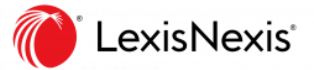

### 文書のピン留め

### 1. 文書タイトル(青字)の右の画びょうアイコンをクリックする

#### (P Cour de justice de l'Union européenne. Affaire C-682/18

question peut être visionnée en flux continu (streaming) depuis ladite plateforme et partagée par tout peuvent néanmoins partager librement ces liens de téléchargement sur Internet, par exemple dans des blogs, des … gratuit à la plateforme, les possibilités de téléchargement sont limitées (en termes, notamment, de quantité … téléchargeables, de vitesse du télé-<br>Chargement, de nombre de téléchargements sans limitation ... de nombre de *téléchargements* simultanés, et sans temps d'attente entre les téléchargements. Par ailleurs ... une rémunération en fonction du nombre de télécharg.

### 2. アイコンが青く表示されているのを確認する

### 3. 右上の[ピン留めされた文書]でピン留めした文書を確認する

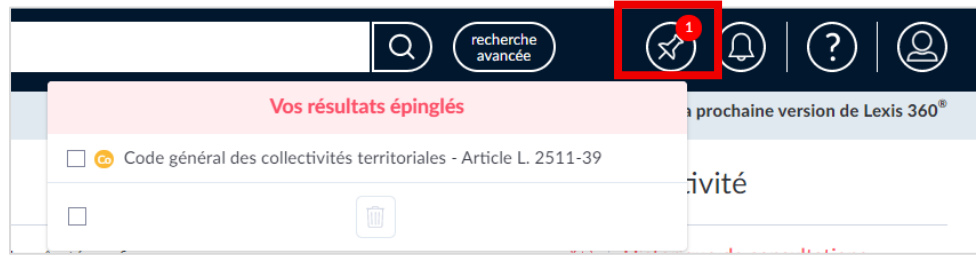

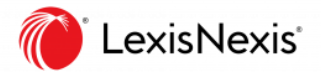

# 8. 文書カテゴリ別検索方法

### REVUES (法律雑誌)

- ① 一覧から探す
- 1. ホーム画面上部検索BOXの左プルダウンからコンテンツの選択・チェック

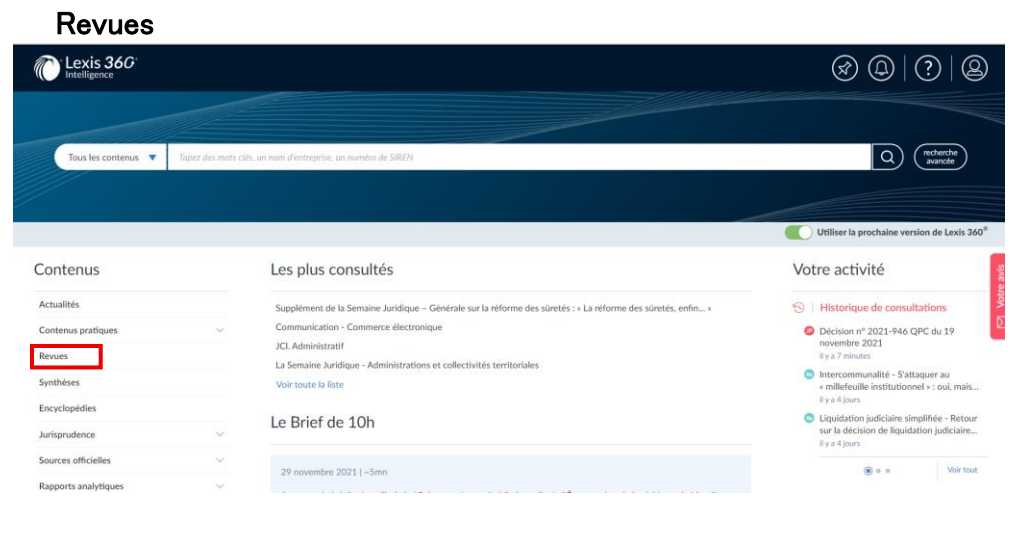

2. 閲覧したい雑誌のタイトル(青字)をクリック

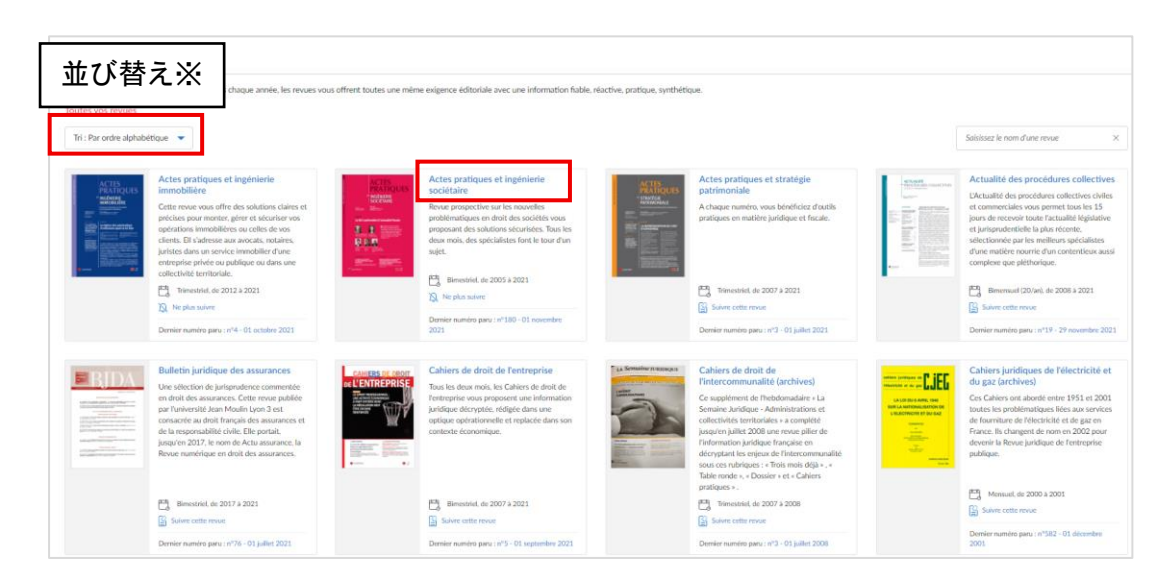

※並び替え Par ordre alphabétique/Par dernier numéro paru から選択可能

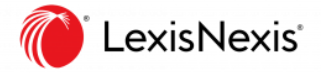

3. 閲覧したい雑誌の巻号(青字)をクリック

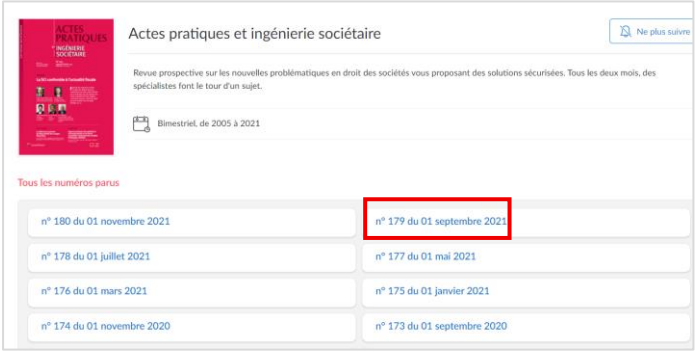

### 4. 目次から閲覧したいページ(青字)をクリック

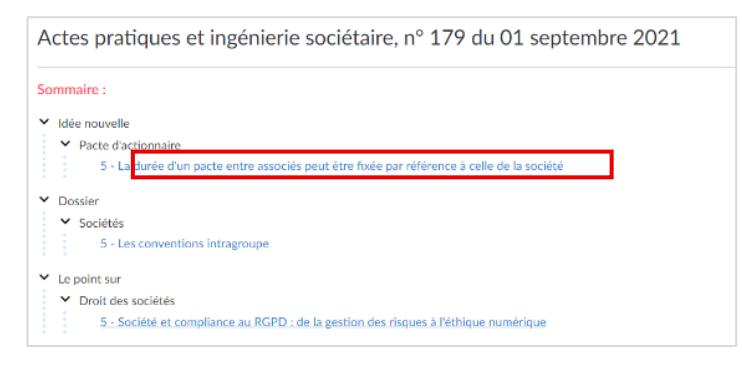

② 「La Semaine Juridique - Entreprise et affaires」 の最新版を検索

1. ホーム画面左 [Contenus]からコンテンツの選択

#### Revues

2. 右上入力BOX(saisissez le nom d'une revue)にキーワードを入力・検索

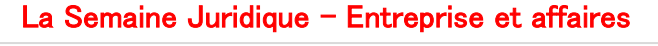

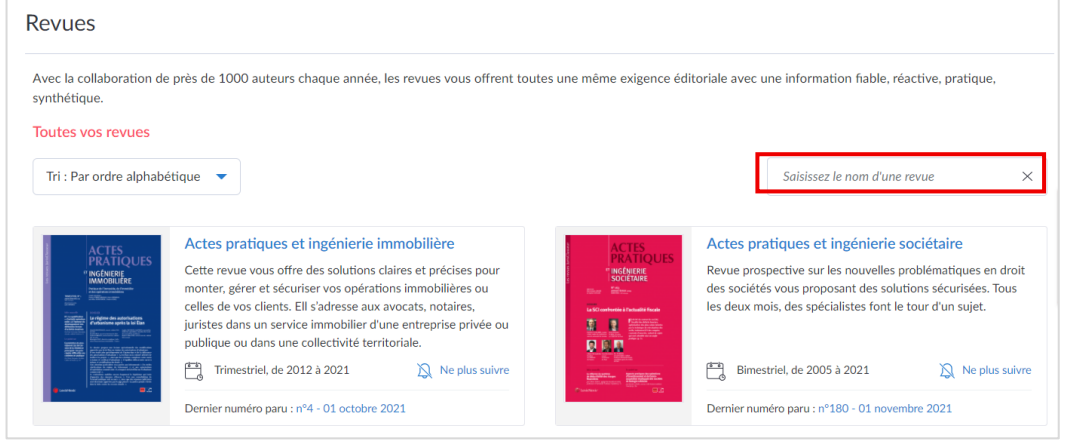

- 3. 青字のタイトルをクリック
- 4. 公開されているすべての雑誌[Tous les numéros parus]から最新号をクリック

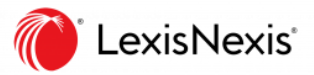

**Q**<br>
Cavancée

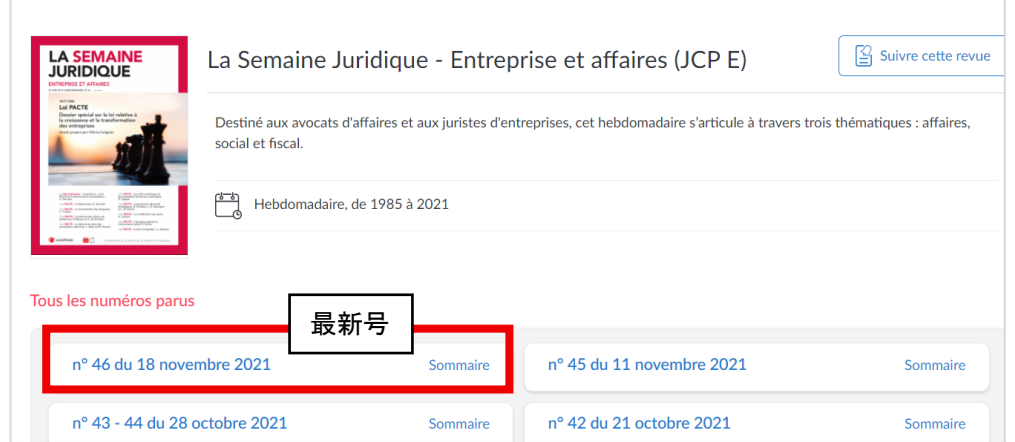

③ タイトルに「インターネット」と「法律」という言葉を含む法律雑誌をまとめて検索

- 1. ホーム画面上部検索BOXの左プルダウンからコンテンツの選択・チェック Revues
- 2. 検索語入力BOXにキーワードを入力 (コネクターは大文字で入力) internet ET droit
- 3. 検索(虫眼鏡アイコン)をクリック

internet ET droit Revues  $\blacktriangledown$ 

### REVUES(法律雑誌):雑誌本文概要

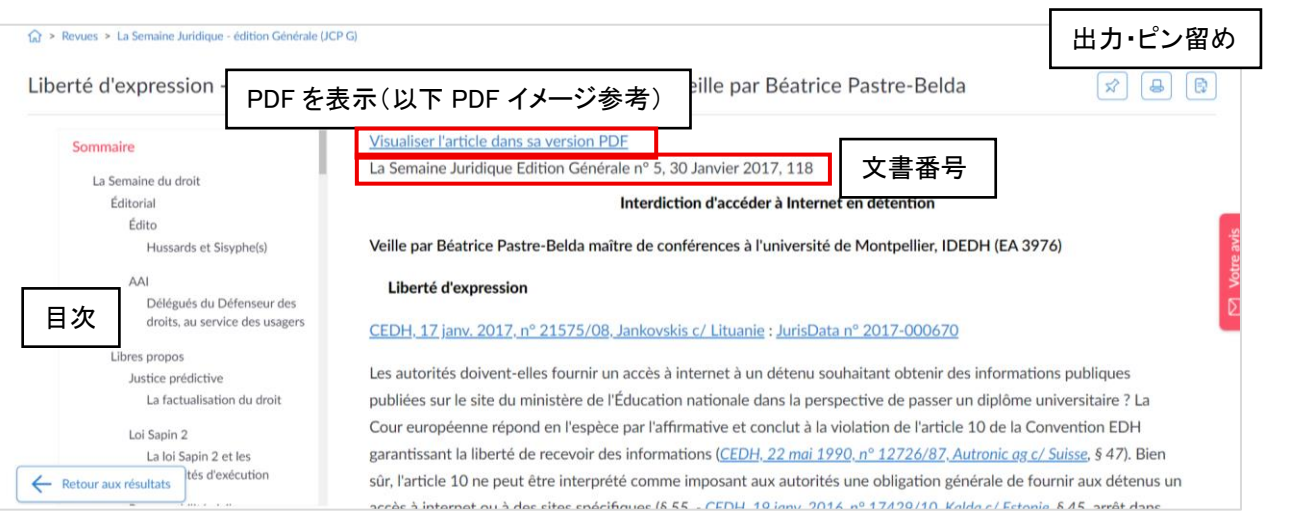

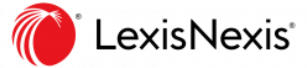

### REVUES(法律雑誌):雑誌本文概要(PDF)

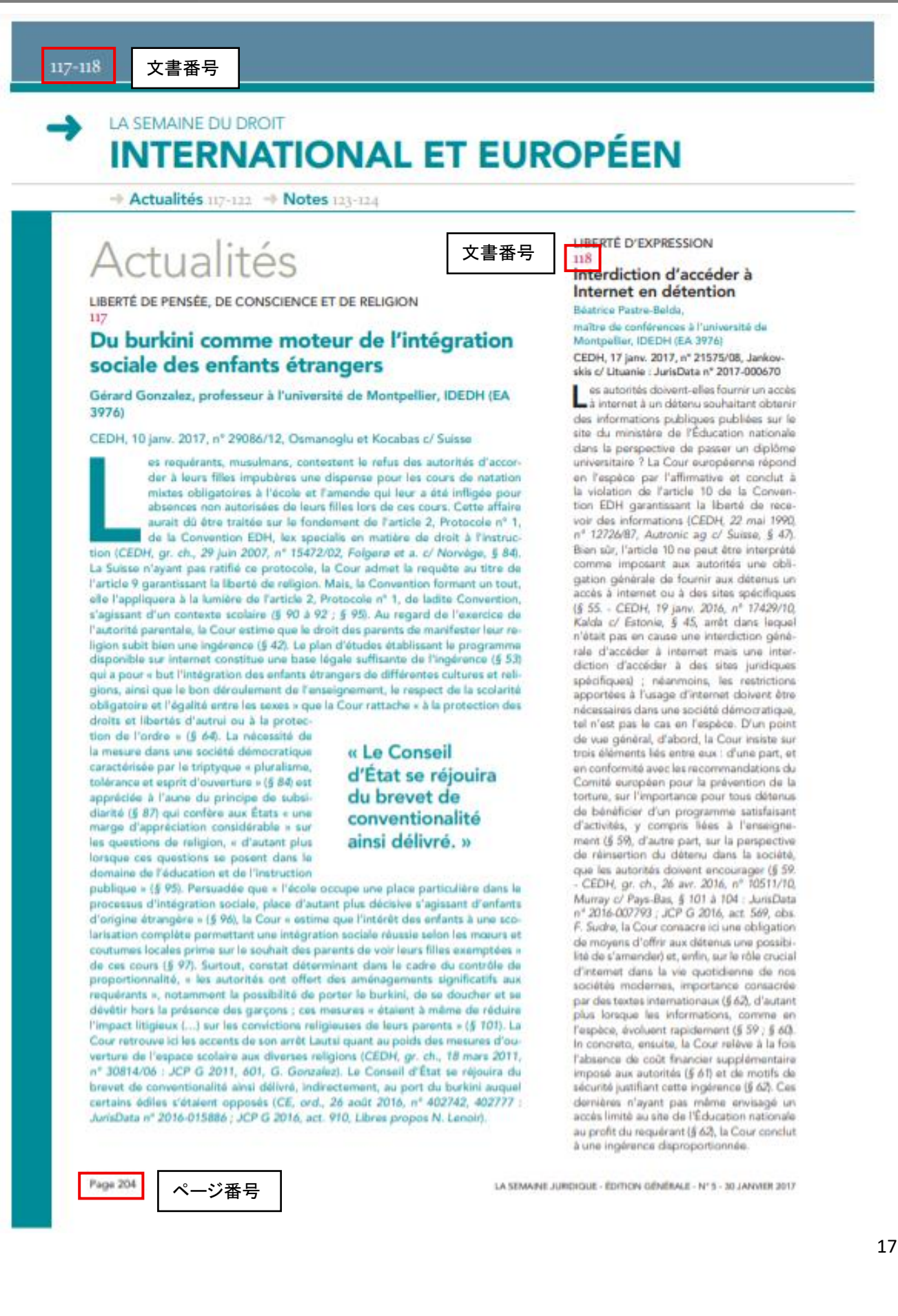

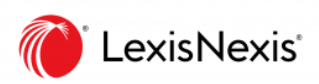

## REVUES(法律雑誌):PDF収録一覧

#### Les hebdomadaires

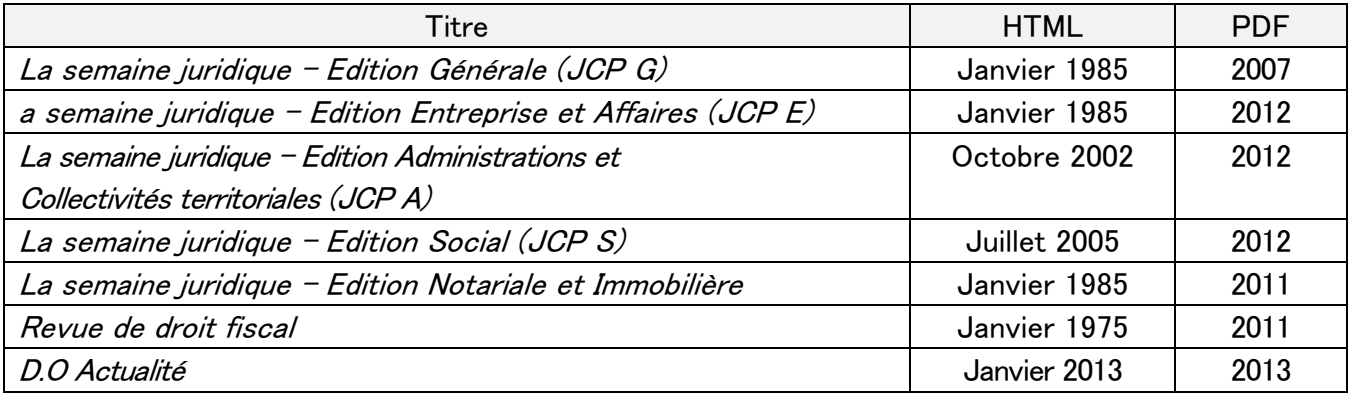

#### Les mensuels

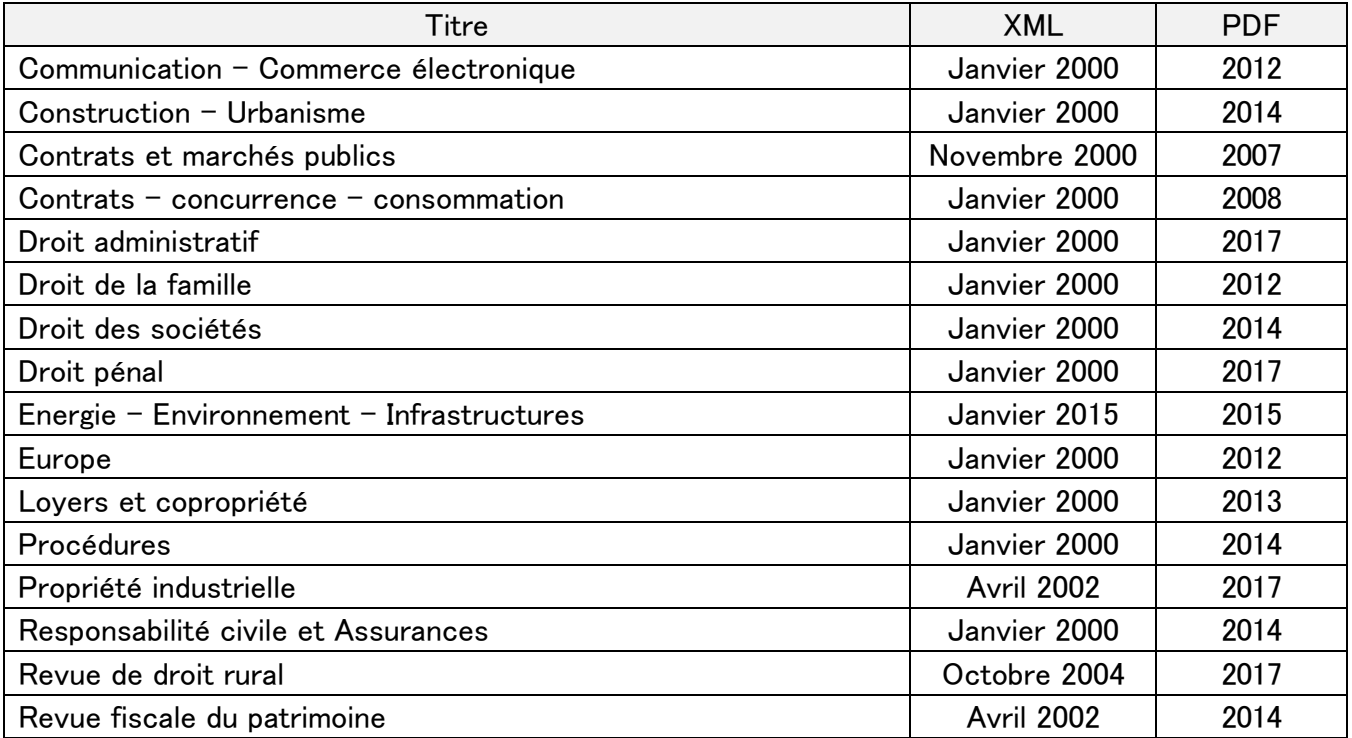

#### Les autres périodiques

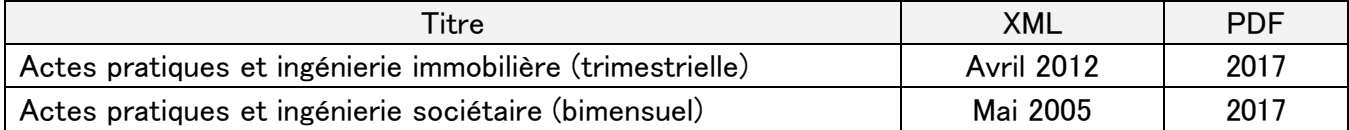

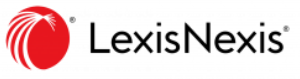

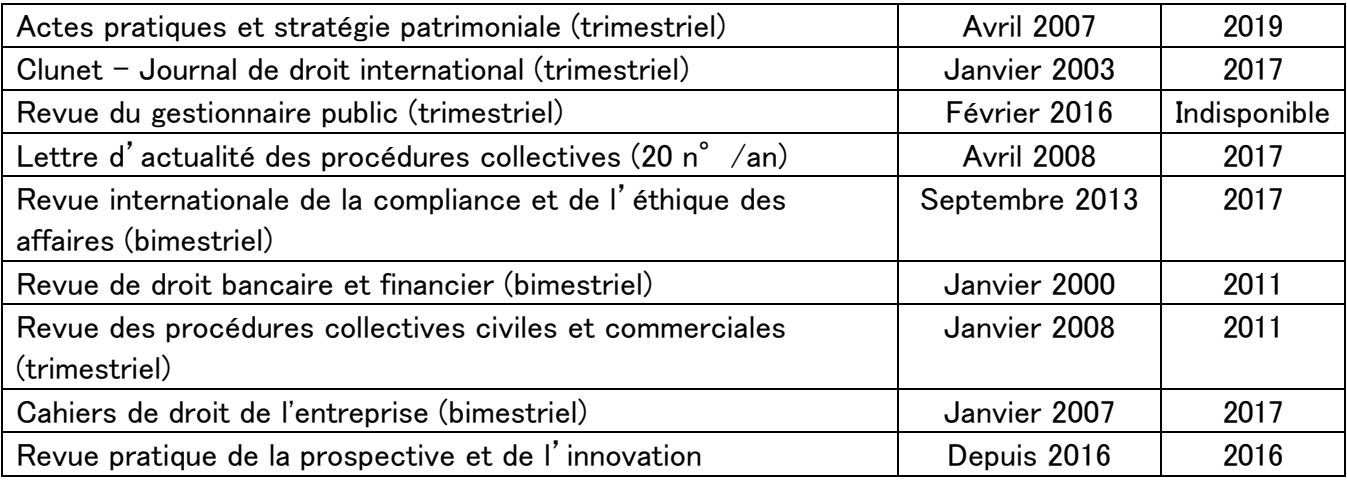

### Les 10 revues éditées par d'autres éditeurs et diffusées par LexisNexis

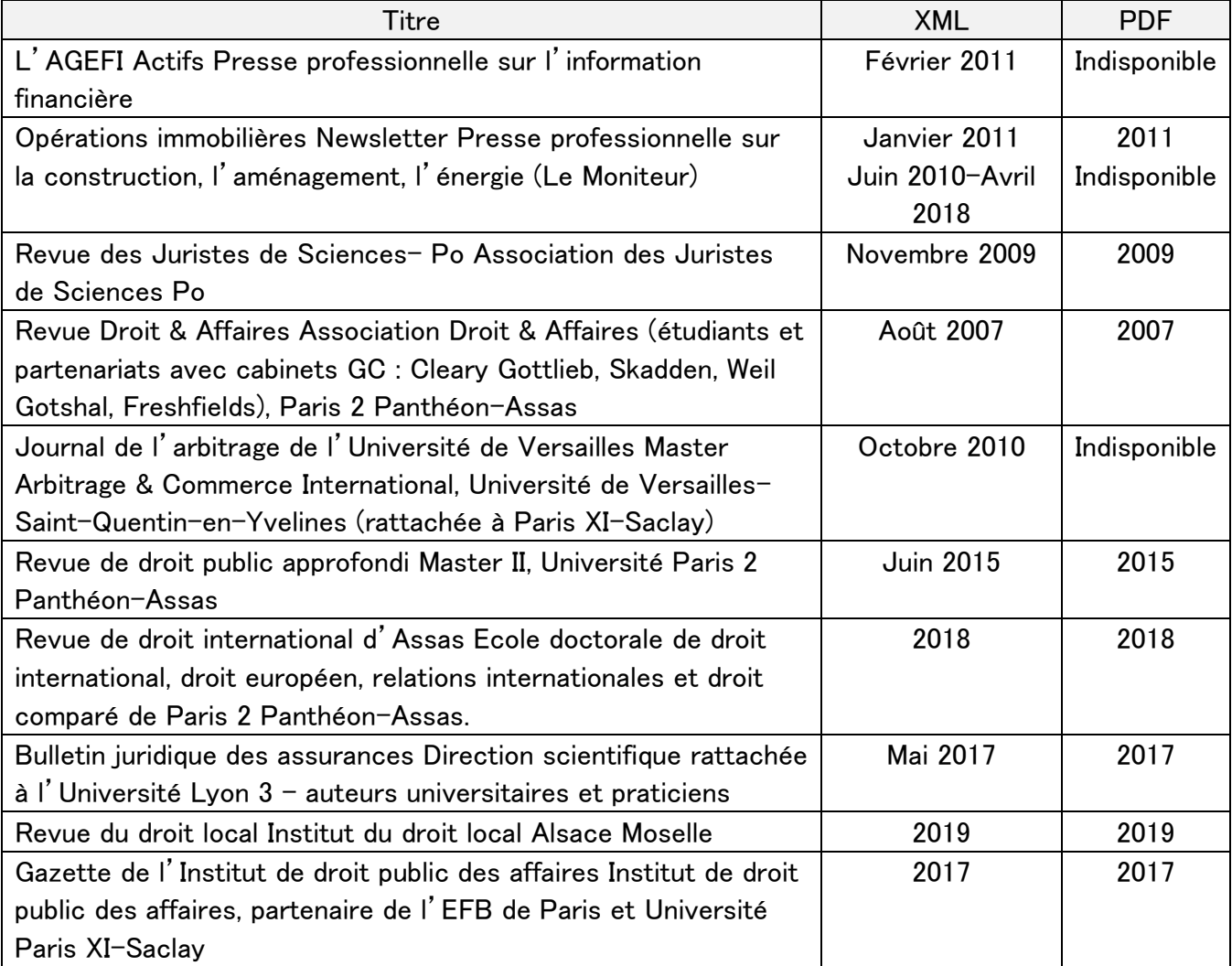

※2021.11現在

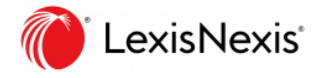

### JURISPRUDENCE (判例)

「民法典第 1316-4 条の適用および電子署名に関する

2001 年 3 月 30 日のデクレ第 272 号(Décret <sup>n</sup>°2001-272)」に関する判例を検索

1. ホーム画面上部検索BOXの左プルダウンからコンテンツの選択・チェック

Jurisprudence

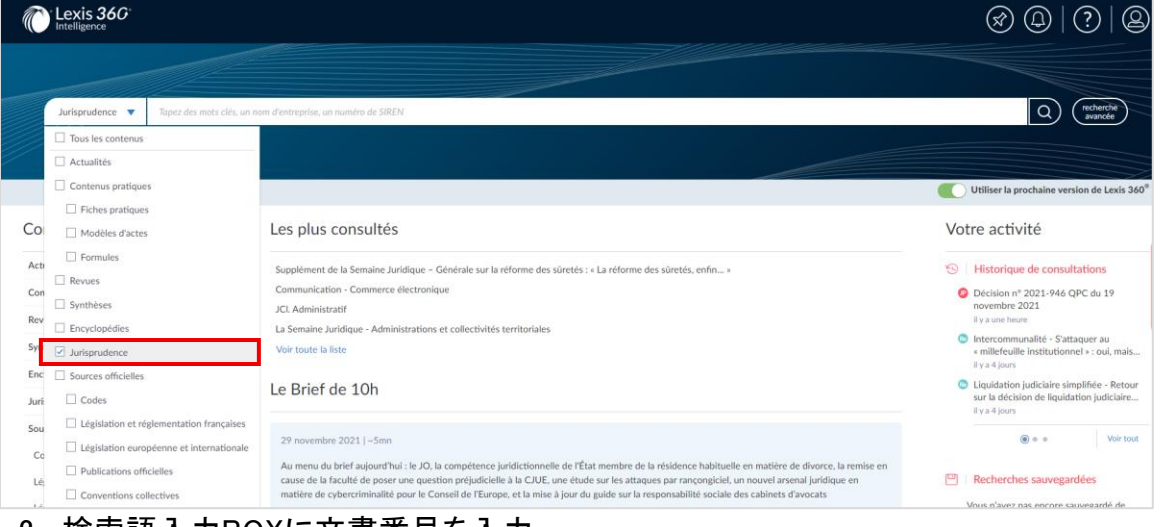

- 2. 検索語入力BOXに文書番号を入力 2001-272
- 3. OK をクリックして検索

### CODES (フランス法典)

「Code de commerce - Article L. 442-6 / 商法第 L 442-6」を検索

1. ホーム画面左 [Contenus]からコンテンツの選択

#### Sources officielles >Codes

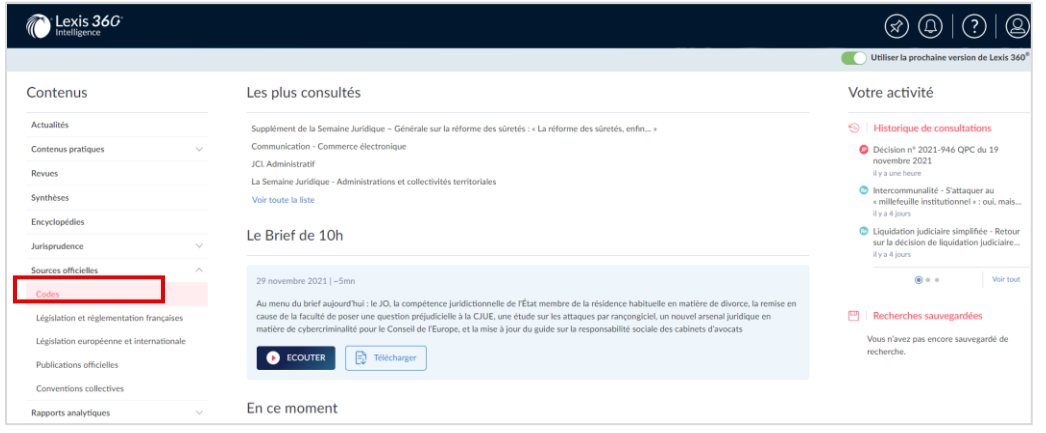

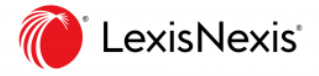

2. 検索対象の選択: 商法

#### Code de commerce

- 3. ページ上部検索語入力 BOX にキーワードを入力 L. 442-6
- 4. 検索(虫眼鏡アイコン)をクリック

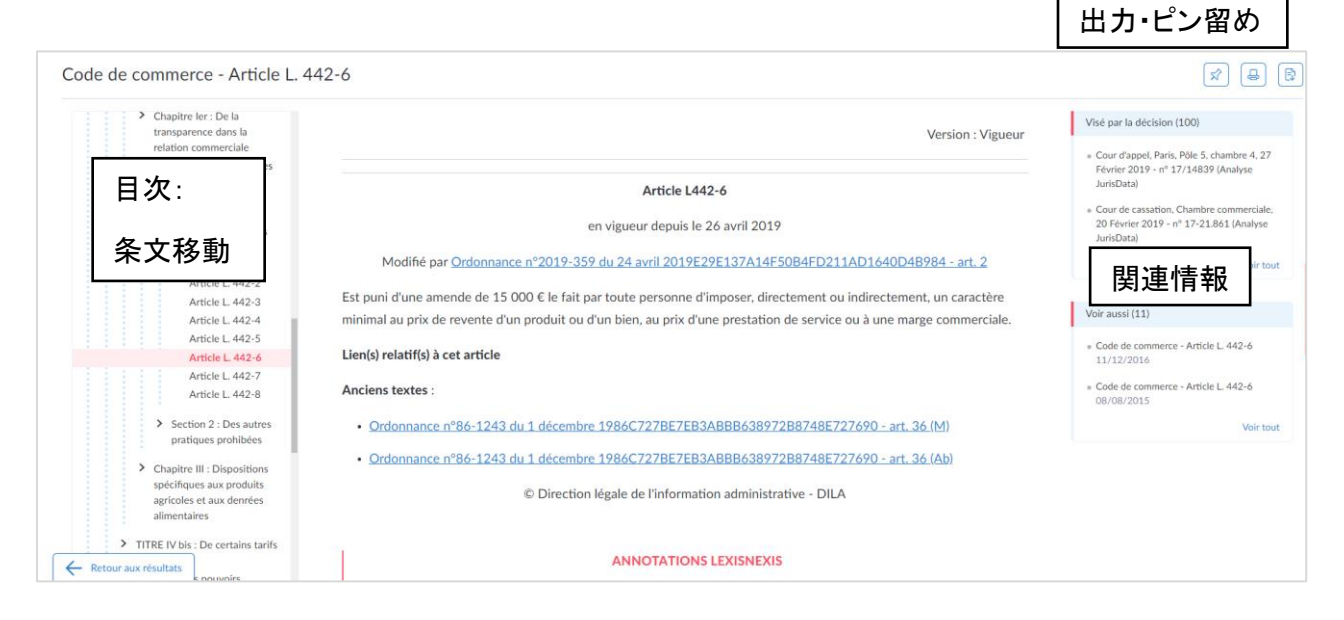

### JURISCLASSEUR (ジュリスクラスール百科事典)

税法シリーズのなかから「移転価格」という言葉を含む JURISCLASSEUR を検索

1. ホーム画面左 [Contenus]からコンテンツの選択 Encyclopédies

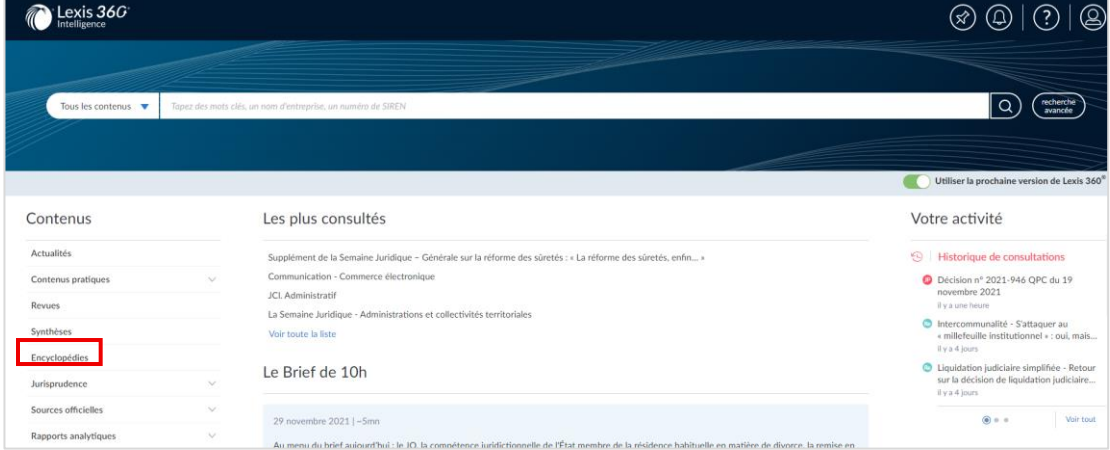

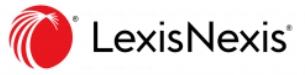

2. 検索対象のシリーズを選択:税法(国際)

#### JurisClasseur Fiscal international

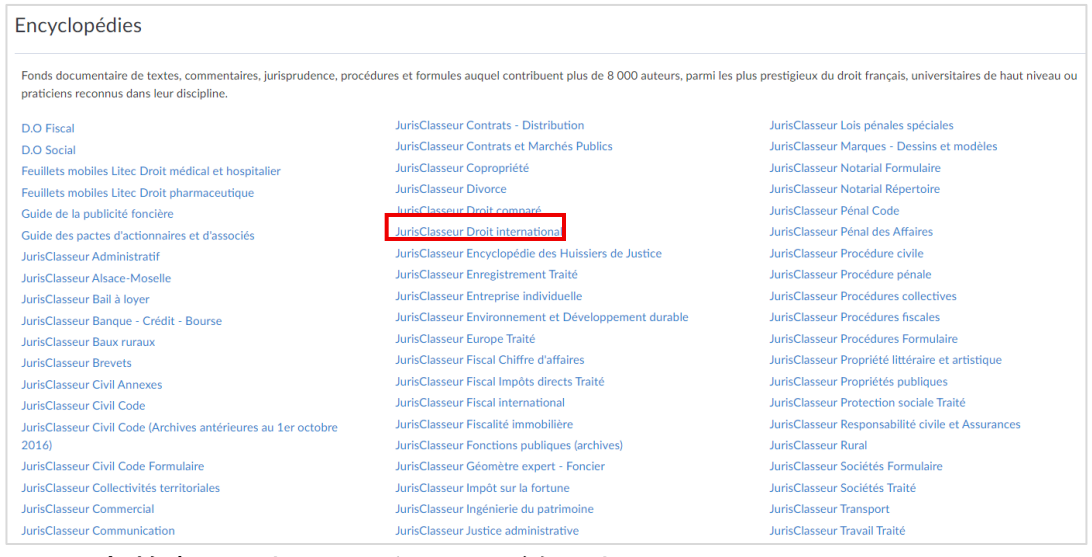

### 3. 上部検索語入力BOXにキーワードを入力

prix de transfert

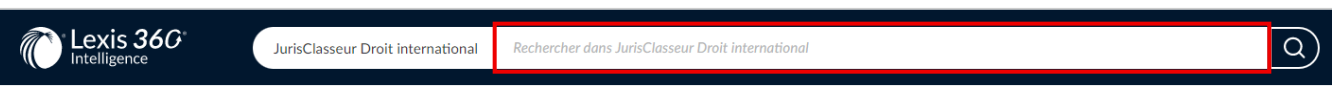

4. 検索(虫眼鏡アイコン)をクリック

Fasc. 305-40 : IMPÔT SUR LES SOCIÉTÉS. - Détermination des bénéfices taxables en France. - Prévention de l'évasion fiscale. - Travaux de l'OCDE sur les prix de transfert. - Transferts indirects de bénéfices entre entreprises dépendantes (CGI, art. 57) 

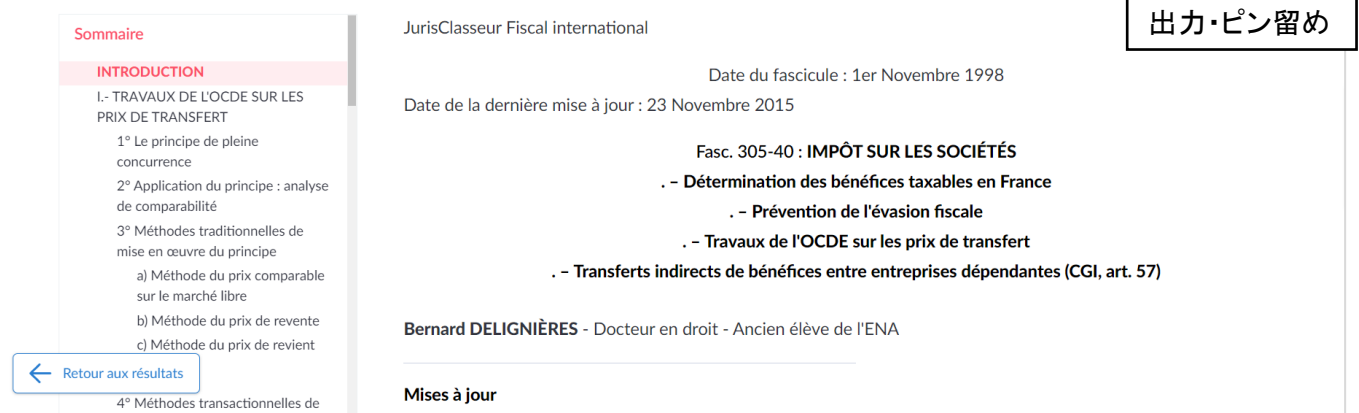

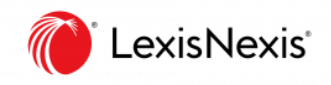

## 9. アラート配信設定(雑誌・ニュース)

Revues(法律雑誌):最新号のアラートを受け取る

- 1. ホーム画面上部右[通知(ベルアイコン)] をクリック Gérer les notifications
- 2. 対象の選択:Revues suivies(雑誌)
- 3. [liste des revues]をクリックして、雑誌のリストページに移動する
- 4. 通知を受け取りたい雑誌を探し、[Suivre cette revue]をクリックする
- 5. E メールで通知を受け取りたい場合、E メール[Email]をオンにする

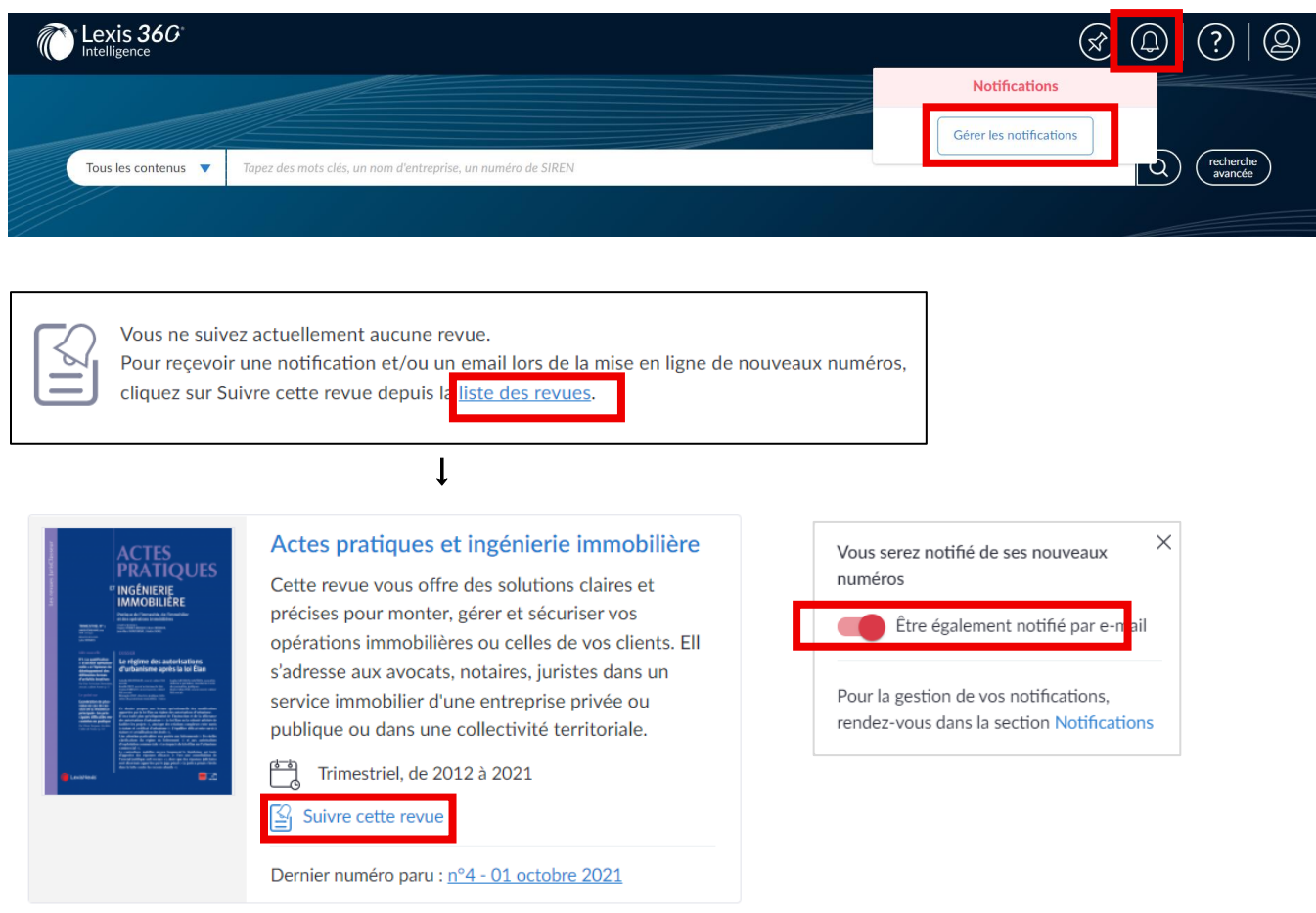

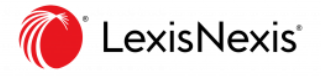

Actualités(ニュース):最新情報のアラートを受け取る

1. ホーム画面上部右[通知(ベルアイコン)] をクリック

#### Gérer les notifications

- 2. 対象の選択:Actualités(ニュース)
- 3. 入力 BOX に任意のキーワードを入力
- 4. 通知[Notifications]をオン(緑)にする
- 5. E メールで通知を受け取りたい場合、E メール[Email]をオン(緑)にする
- 5. E メールで通知を受け取る頻度[Fréquence]を選択する

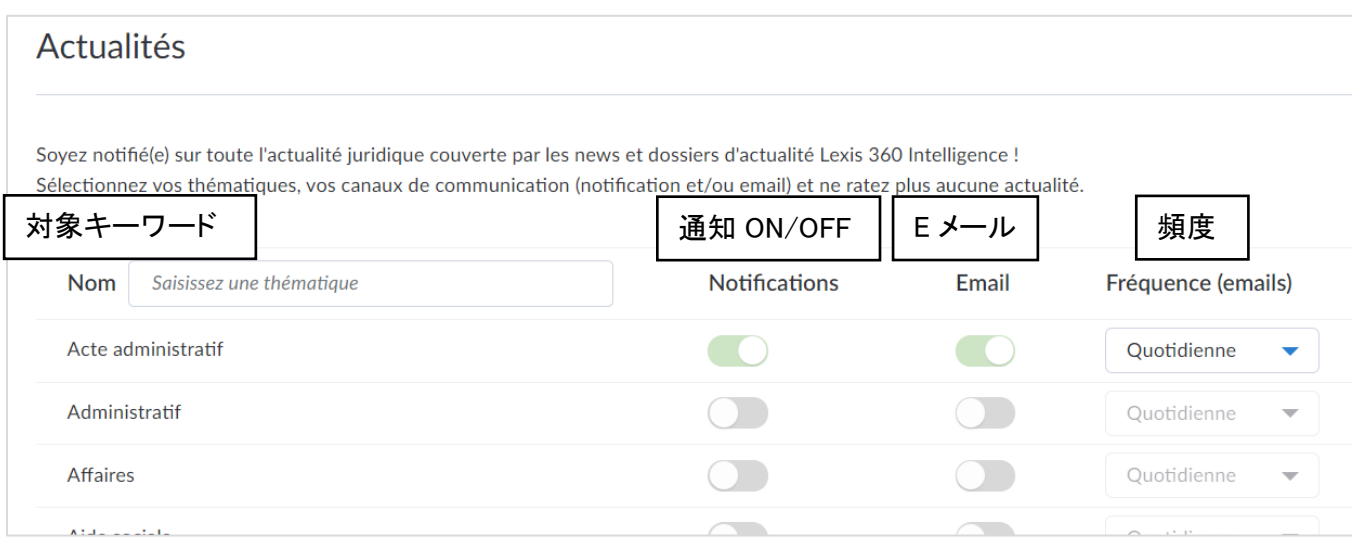

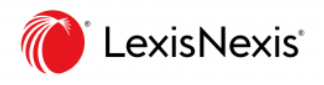

## 10. 履歴画面

検索履歴(Historique de recherches)

### 1. 画面右上の[マイページ/人型アイコン]をクリック

#### 2. [Historique de recherches]を選択

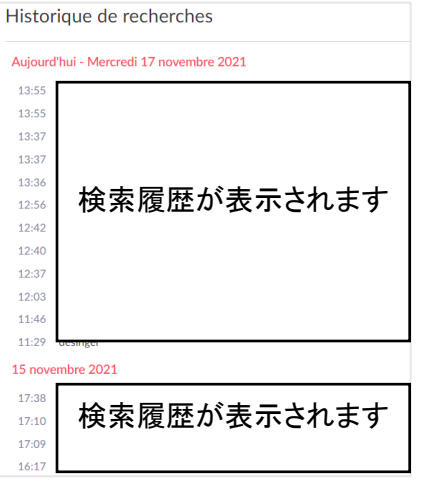

閲覧履歴(Historique de consultations)

- 1. 画面右上の[マイページ/人型アイコン]をクリック
- 2. [Historique de consultations]を選択

※閲覧履歴はホーム画面右側[Votre activité]からも確認できます。

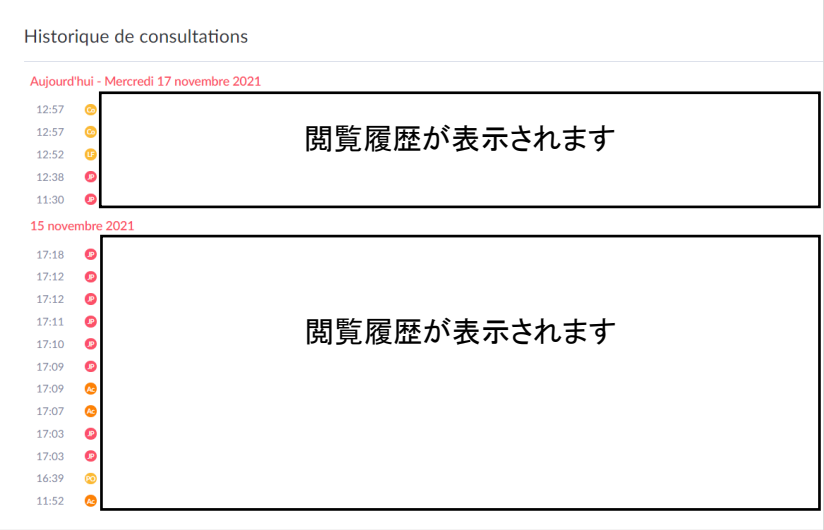

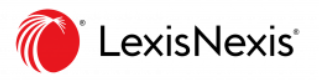

## 11. オンラインヘルプ画面

Aide en ligne

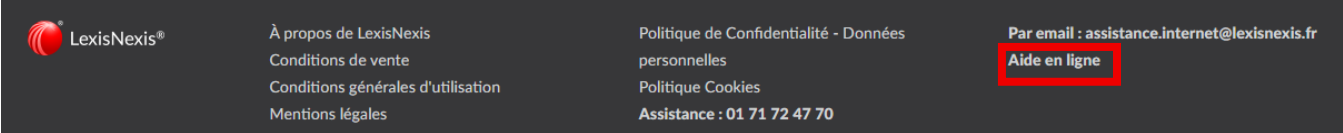

画面下部の [Aide en ligne]をクリック

## 12. 推奨環境

Navigateurs requis

Lexis 360 と互換性のあるブラウザは Google Chrome、Microsoft Edge、Mozilla Firefox です。

## 13. カスタマーサポート

レクシスネクシス 日本語サポート

レクシスネクシス・ジャパン カスタマーサポート (月~金 9:30-18:00)

TEL:03-5561-3554 (サポート) \*回線通話料が発生します

mail: [support.jp@lexisnexis.com](mailto:support.jp@lexisnexis.com)

### レクシスネクシス フランス語サポート

レクシスネクシス・フランス カスタマーサポート (月~金 9:30-18:00(フランス時間))

TEL: 0821-200-700(サポート) \*回線通話料が発生します

mail: [assistance.internet@lexisnexis.fr](mailto:assistance.internet@lexisnexis.fr)